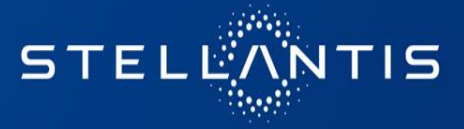

## eSupplierConnect QuickStart Guide How to register as a new user

November 2023

## **Index**

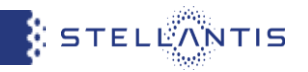

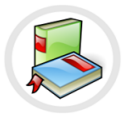

## ❏ New User Registration

- ❏ First supplier's user (becoming Supplier Administrator)
- ❏ Organizations already having a Supplier Administrator
- ❏ First Access to eSupplierConnect
- ❏ Help Desk contacts

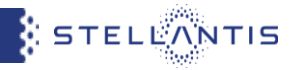

The process to create a new user on eSupplierConnect can have **2 options**:

1. If you are the first user of your organization **(pages 4-11)**

2. If an administrator is already present for your organization on eSupplierConnect **(pages 12-19)**

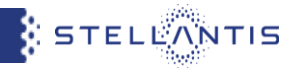

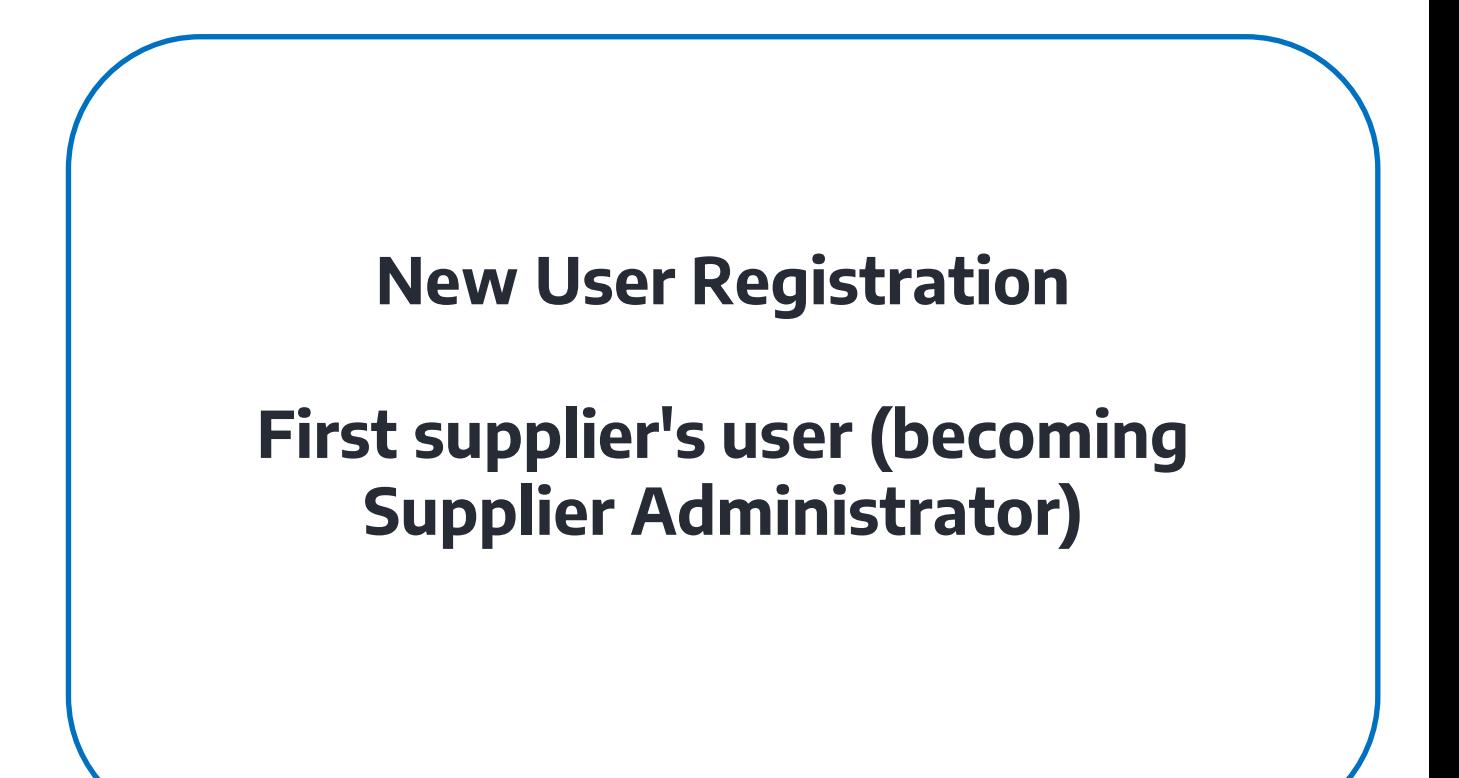

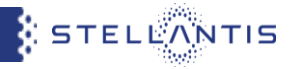

**eSupplierConnect portal link:** [www.esupplierconnect.com](http://www.esupplierconnect.com/)

If you are a **brand new supplier** you need to register on **Orion portal by clicking "Present Your Company" link**

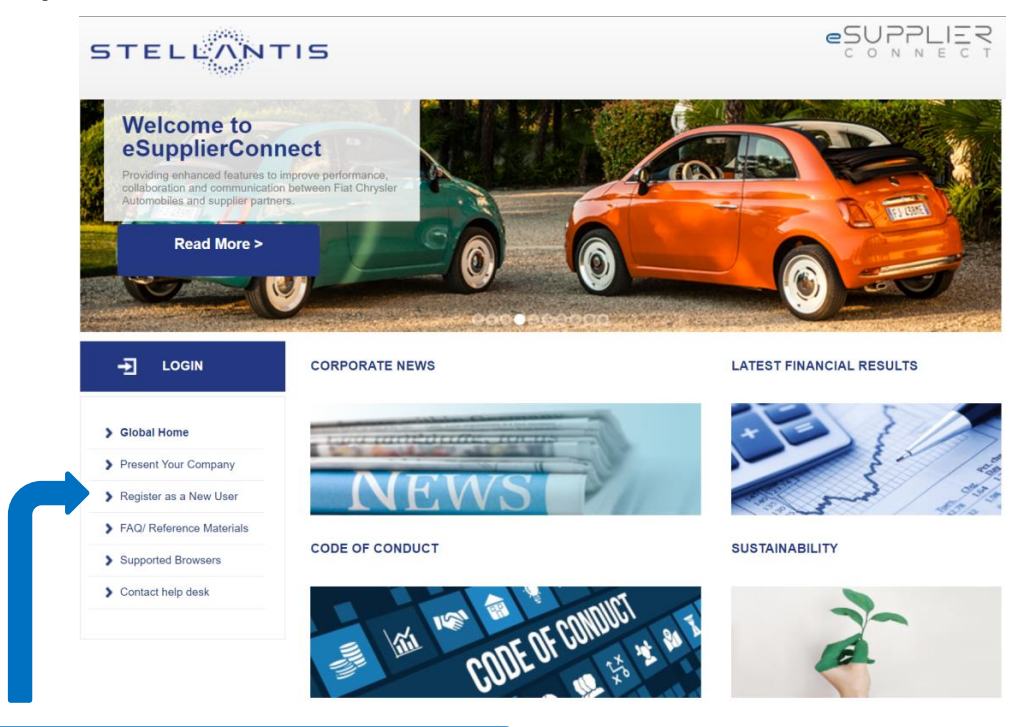

Click on "Register as a New User" link

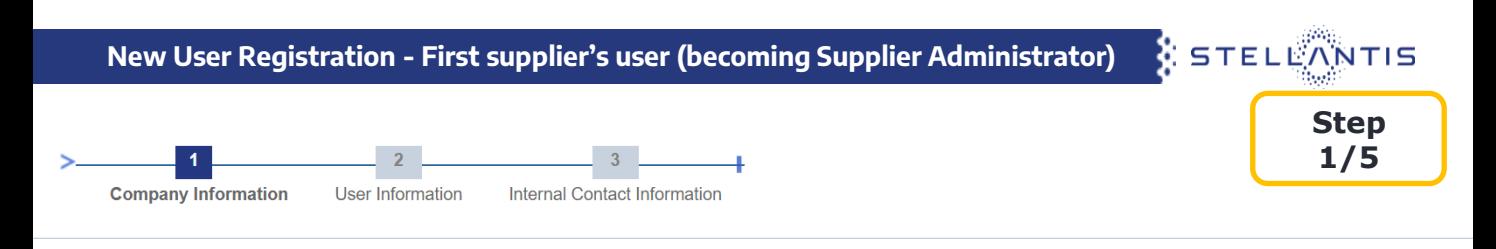

#### Welcome to the eSupplierConnect self-quided registration procedure!

If you are not the first person from your organization to use eSupplierConnect, you can request assistance from one of the Supplier Security Administrators from your company. This process may also be performed by your Supplier Security Administrators through their administration control panel. The information icon next to the field will provide more details about that field.

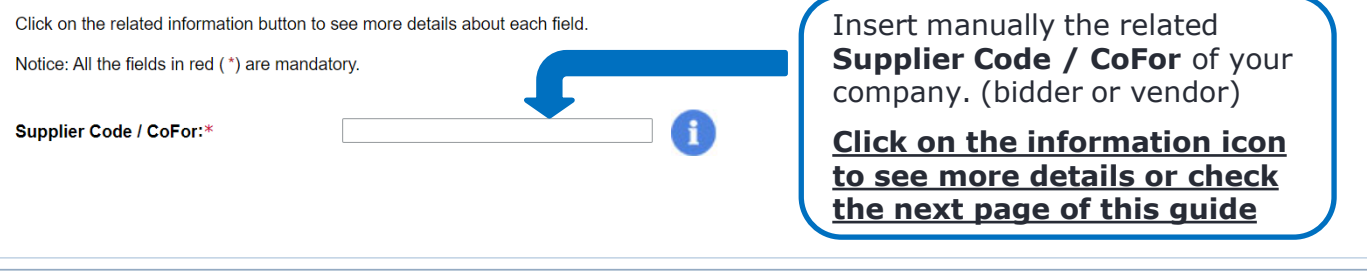

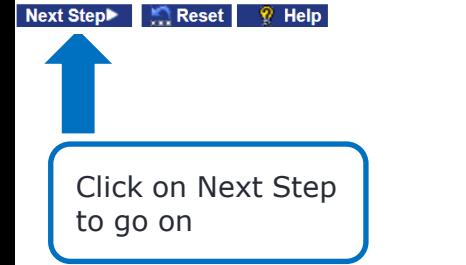

Fill in all fields (those marked with a red \* are mandatory)

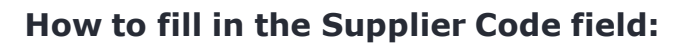

• In case of **COFOR CODE**, the code must be 10 digits long using spacebar in order to reach the standard 10 digits length (e.g. ABCDEF 01 -> ABCDEFspacebarspacebar01). 1 spacebar counts like 1 digit.

**STELLANTIS** 

8

If you need to enter a code that starts with 15, supplier code must be 10 digits long.

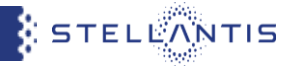

Insert your company data and click on Next Step

**Step 2/5**

#### Information about your company

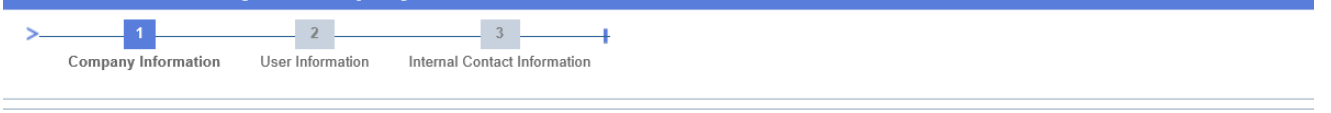

#### Please specify this additional information about your company:

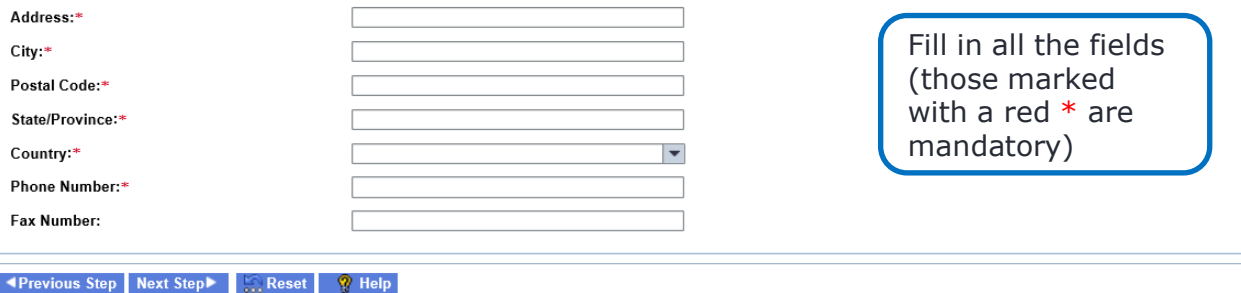

*Notice: Since you are the first user of your organization to be registered on eSupplierConnect you will be asked further information to create the first Administration Group (Root AG) - see next step.*

**3/5** Create the Root Administration Group for your organization by defining **CRSCP**<br>3/5 a name and click on Next Step

**Step** 

STELLANTIS

## Information about your company

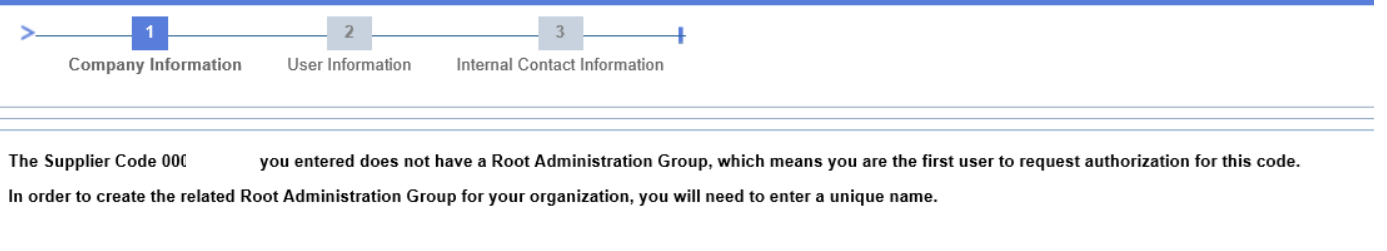

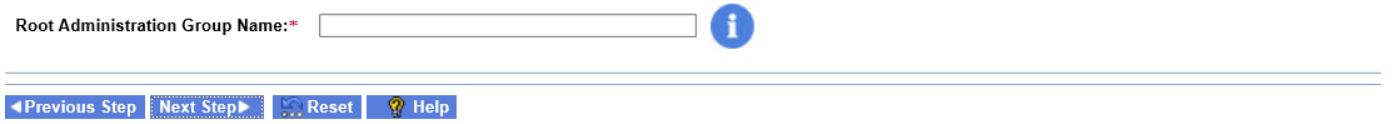

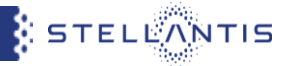

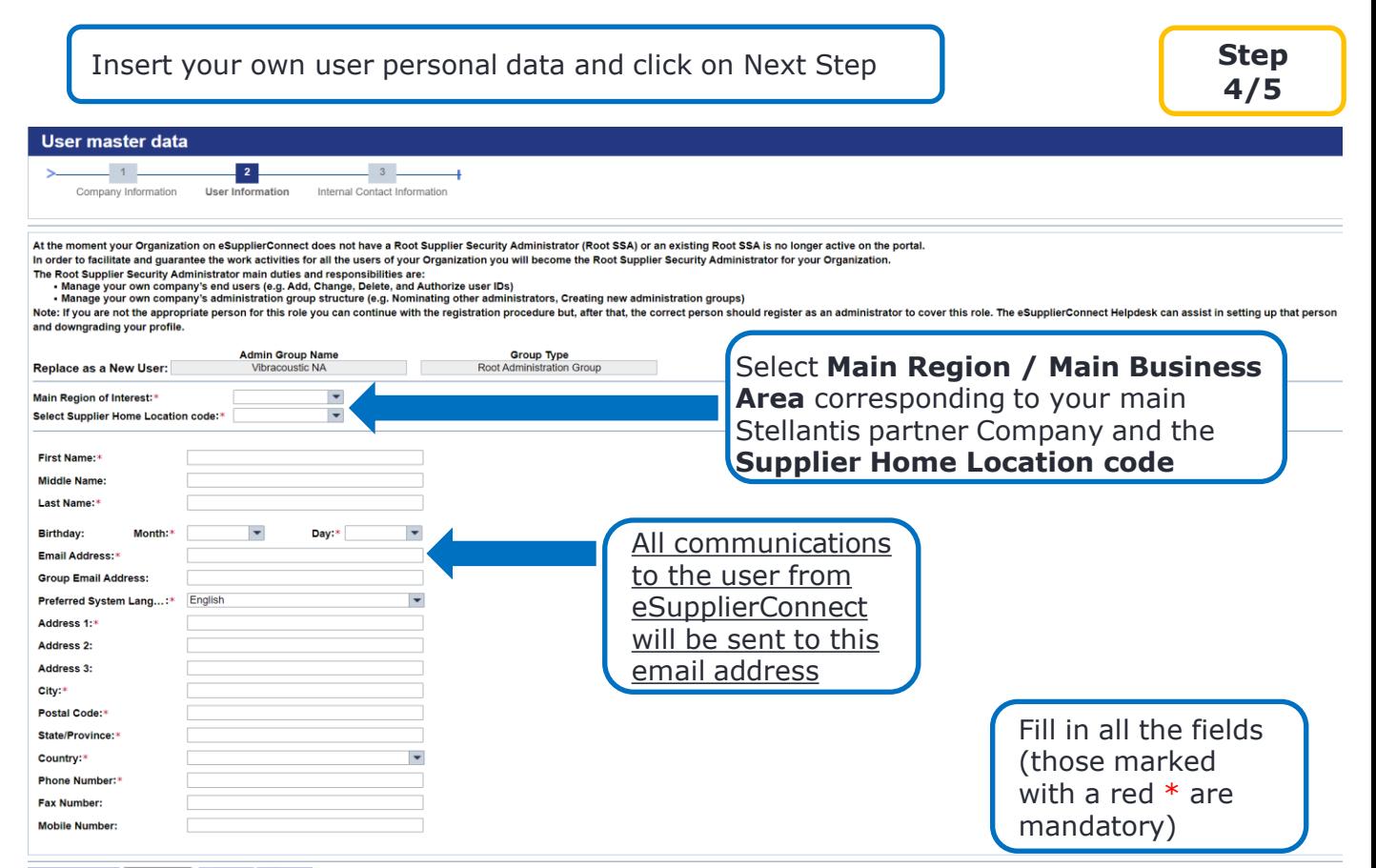

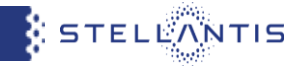

**Step 5/5**

### **Insert the Internal Contact Data**

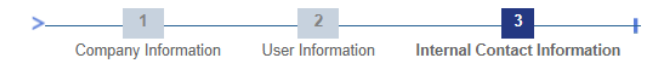

Fill in all the fields to identify your Stellantis GPSC Purchasing contact (Buyer). This information will be used to verify your registration.

Notice: Your request has to be approved by an internal eSupplierConnect Portal Administrator.

 $\odot$  Help

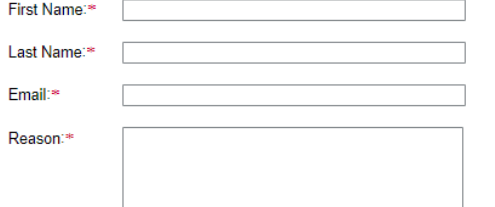

**Reset** 

Click on Submit

**Submit** 

**4 Previous Step** 

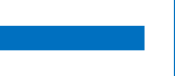

Fill in all the fields with your **Stellantis GPSC Purchasing contact (Buyer)**. These fields are mandatory and fundamental to support internal eSupplierConnect Portal Administrators to approve your request.

*Notice:since you are the first user for your organization that is being registered, the request has to be approved by an internal eSupplierConnect Portal Administrator.*

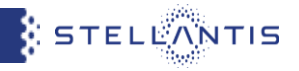

# **New User Registration**

# **Organizations already having a Supplier Administrator**

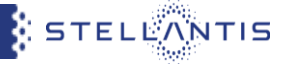

#### **eSupplierConnect portal link:** [www.esupplierconnect.com](http://www.esupplierconnect.com/)

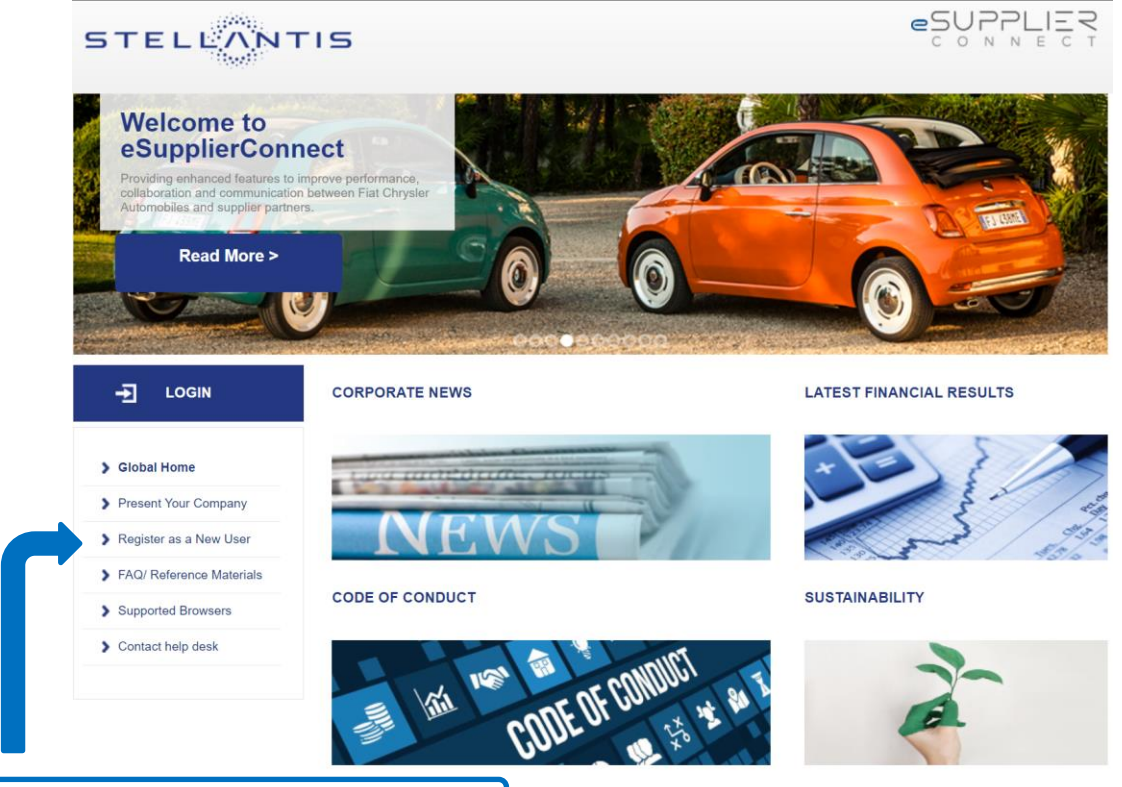

Click on "Register as a New User" link

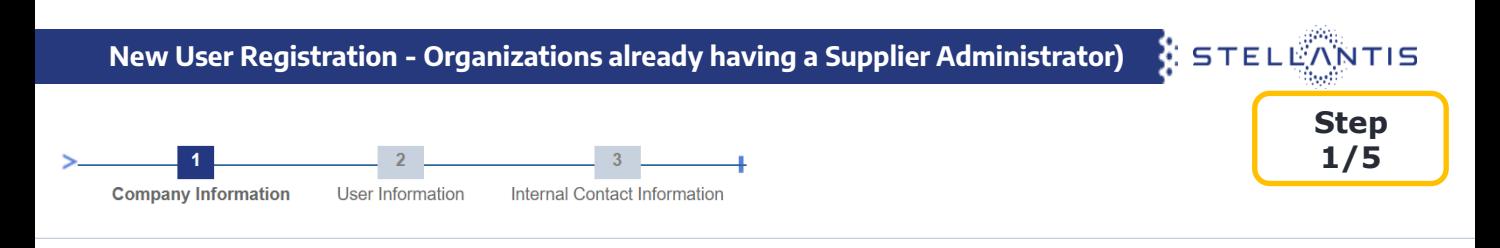

#### Welcome to the eSupplierConnect self-quided registration procedure!

If you are not the first person from your organization to use eSupplierConnect, you can request assistance from one of the Supplier Security Administrators from your company. This process may also be performed by your Supplier Security Administrators through their administration control panel. The information icon next to the field will provide more details about that field.

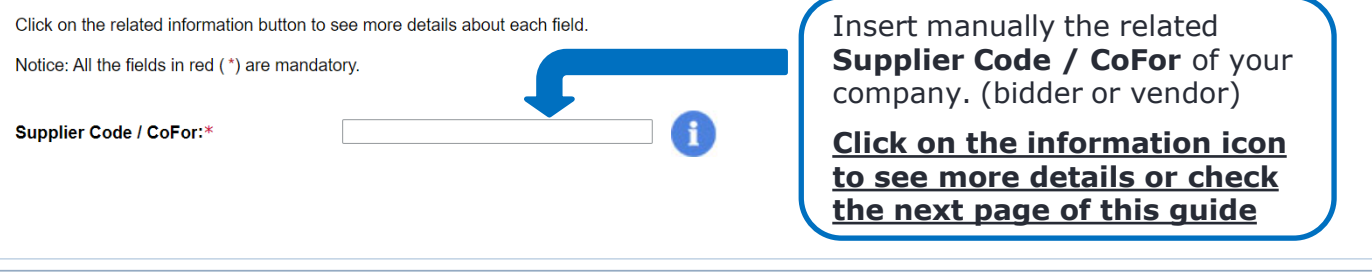

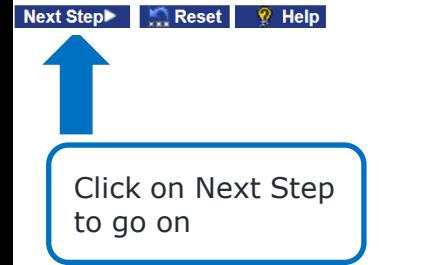

Fill in all fields (those marked with a red \* are mandatory)

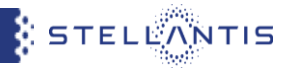

## **How to fill in the Supplier Code field:**

- In case of **COFOR CODE**, the code must be 10 digits long using spacebar in order to reach the standard 10 digits length (e.g. ABCDEF 01 -> ABCDEFspacebarspacebar01). 1 spacebar counts like 1 digit.
- If you need to enter a code that starts with 15, supplier code must be 10 digits long.

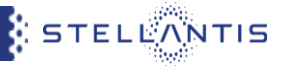

Select the type of user the you want to create and click on Next Step

**Step 2/5**

#### Select the type of User Company In formation **Il ser Information** Internal ContactIn formation Register as a new End User The End User can: **Request new applications** × Access Applications that have been approved by SSA Modify application access in terms of Supplier Codes and Roles Manage Personal Master Data Manage Favorites, Resources and Applications **Register a New User** Read important communications sent by FCA to the Suppliers Register as a new Supplier Security Administrator (SSA) The SSA has the same access as an End User and can also: Manage their own company's end users (e.g. Add, Change, Delete, and Authorize × user IDs) Manage their own company's administration group structure (e.g. Nominating other administrators, Creating new administration groups) Register a New Supplier Security Administrator

Example of Previous Step Next Step ▶ | Meset | 2 Help

**STELLAR**  $TTIS$ 

**Select the Administration Group in which to create the user and click 1998 3/5** on Next Step

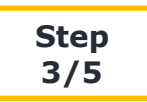

#### **Select the Administration Group**

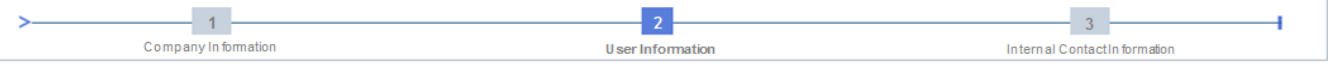

Please select elect the most appropriate Administration Group (Root or Basic) where you want to register based on the Supplier Codes you have to use.

Note that you will not be able to see application data on codes outside this group.

To help you choose, the green highlighted the Administration Group(s) contain the Supplier Code you specified during the registration process.

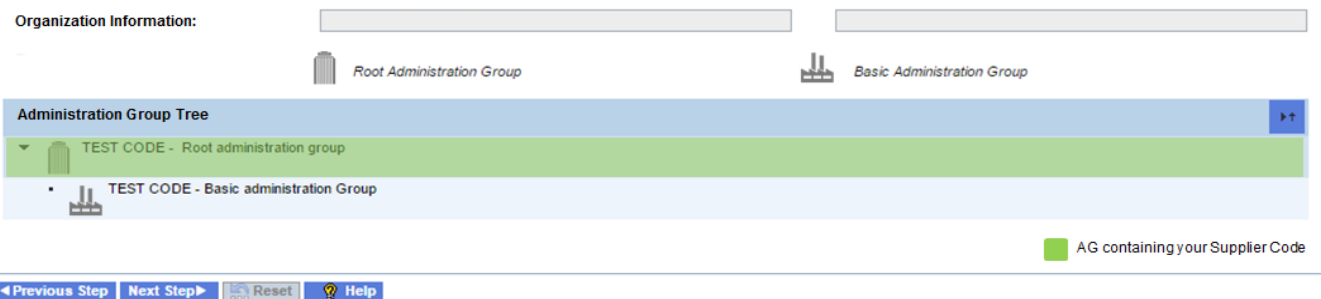

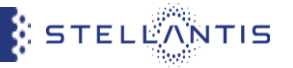

## Insert your own user personal data and click on Next Step

**Step 4/5**

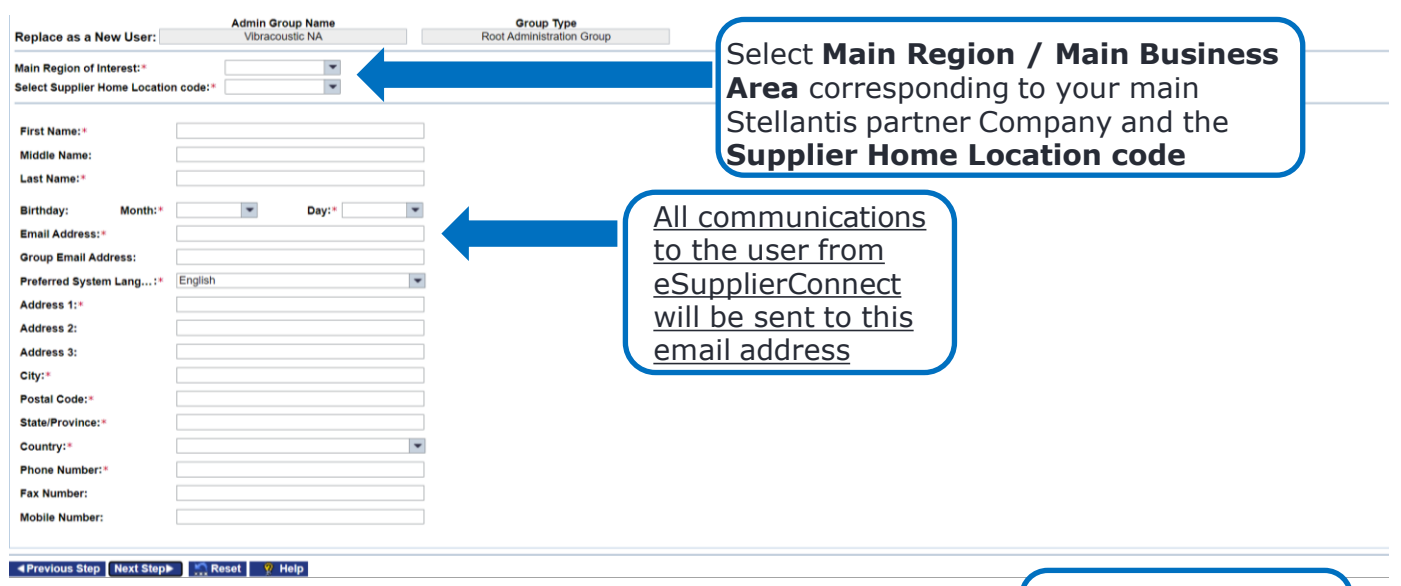

Fill in all the fields (those marked with a red \* are mandatory)

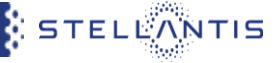

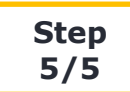

#### **Internal contact information of your Organization** Company Information User Information **Internal Contact Information** Fill in all the fields with the data of a contact person within your Organization. This information will be used to verify your registration. Notice: Your request has to be accepted by a Supplier Security Administrator within your Organization. **First Name:** Fill in all the fields with the data Last Name: of a contact person within your Email: Reason: organization which may be useful for your Supplier Security Administrator. ◀ Previous Step Submit **Reset**  $\mathcal{P}$  Help Click on Submit *Notice: Your request has to be accepted by a Supplier Security Administrator (from your organization).*

## **Index**

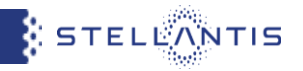

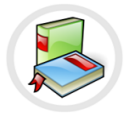

## ❏ New User Registration

- ❏ First supplier's user (becoming Supplier Administrator)
- ❏ Organizations already having a Supplier Administrator

**J** First Access to eSupplierConnect

❏ Help Desk contacts

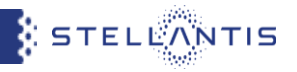

You will have received an email from the eSupplierConnect Portal Team with your User ID and temporary password instructions

If this is your first time logging in:

Login using the provided credentials

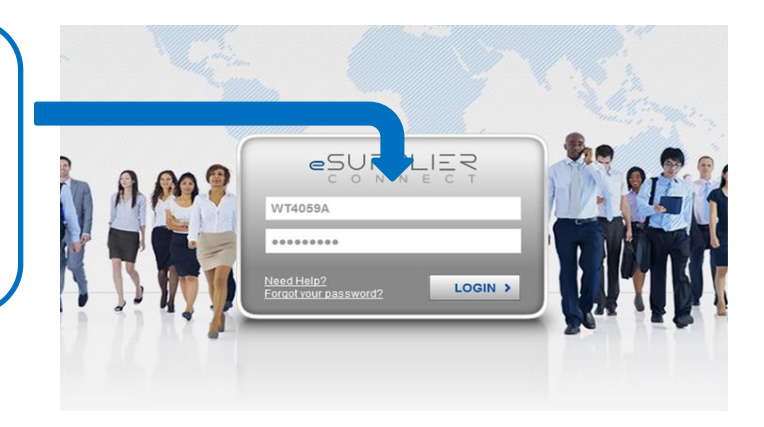

#### **Password Change**

You have to change your password. To change the password, type the old one and the new one in the correct fields.

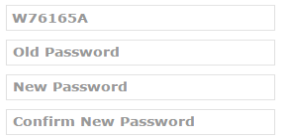

#### **PASSWORD CHANGE RULES**

- 1. Password length should be at least 8 characters 2. New password must contain at least one character from three of the following character types:
- o Upper case letters (A, B, C,...)
- o Lower case letters (a, b, c, ...
- o Numbers (0, 1, 2, 3, 4, 5, 6, 7, 8, 9)
- Special characters  $(1 \sim + = ? / ... )$
- 3. Password should be different from the last 4 previously used
- 4. The password should not contain text that closely matches part of the name, surname or user ID
- You will immediately be asked to change your password
- Using the password rules provided in the window, change the password to something you will remember for future logins
- Login again with the new password you have just created

Change Password

## **First Access to eSupplierConnect**

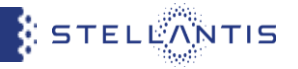

)드로

- A "Terms & Conditions" Page displays
- Click "Accept" for all 3 sections if you agree

*Notice: You will only have to do this on your very first login attempt.*

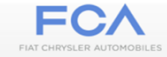

## **Terms & Conditions for End User**

Terms and Conditions for the use of the Fiat/Chrysler/Fiasa Supplier Portal

1. INTRODUCTION AND ACCEPTANCE

The present document is providing the Terms and Conditions for the use of the "eSupplierConnect" website published at "Fiat-Chrysler.eSupplierConnect.com" (respectively the "Terms of Use" and the "Supplier Portal") iointly

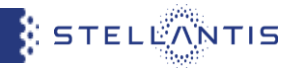

## This is the eSupplierConnect "Authenticated Home Page"

The left side of the page displays menu items, the right side displays the information

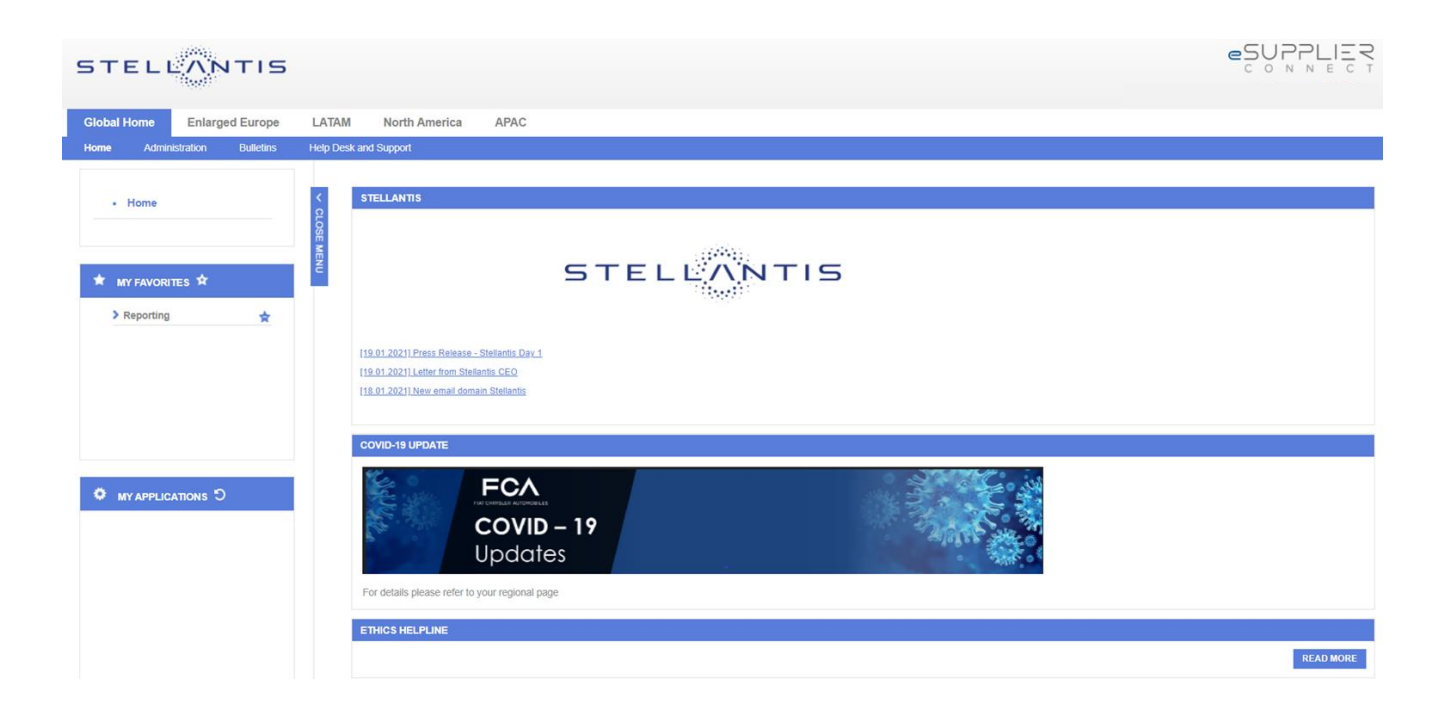

## **Index**

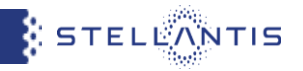

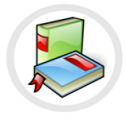

## ❏ New User Registration

- ❏ First supplier's user (becoming Supplier Administrator)
- ❏ Organizations already having a Supplier Administrator

❏ First Access to eSupplierConnect

❏ Help Desk contacts

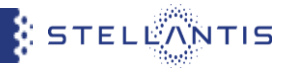

- If you need to know your eSupplierConnect Administrators you can find the list through the eSupplierConnect path **Global Home**   $\Box$  Self Service  $\Box$ **User Info**
- if you are facing issues during user registration and you still don't have your own eSC credentials (user ID and password), please contact the helpdesk by phone at the following section:

www.esupplierconnect.com → click on **["Contact help desk"](http://fcagroup.esupplierconnect.com/irj/portal/supplier_connect?NavigationTarget=navurl://0a585ca6b160d9a2cec210d705afed70&guest_user=Guest_SC)** → **[Support](http://fcagroup.esupplierconnect.com/irj/portal/supplier_connect?NavigationTarget=navurl://844c30590ac08b61ee7513863da5b1f8&guest_user=Guest_SC)  [request \(all users\)](http://fcagroup.esupplierconnect.com/irj/portal/supplier_connect?NavigationTarget=navurl://844c30590ac08b61ee7513863da5b1f8&guest_user=Guest_SC)**

if you are facing issues on eSC portal/eSC applications and you already have your own active eSC credentials (user ID and password) you can open an incident or support request on our DriveIT tool at the following section:

log into eSC portal □ click on "**Global Home**" □ click on "**Help Desk and Support**"

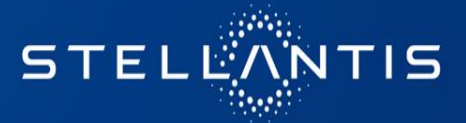